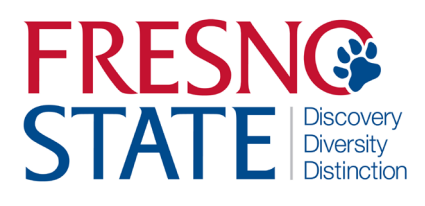

## **Time Entry — AG OPS Student Employees**

# Overview

This user's guide provides student employees step-by-step instruction on how to use my.fresnostate.edu to enter time worked. You should enter time each day that you work. Your supervisor will monitor your time throughout the month and must be able to see the hours as you accumulate them. (Do not enter time on Fresno State holidays unless your supervisor has given you approval.)

Check with your supervisor for special instructions on time entry for your department. Also, some pay periods overlap a new month. View the appropriate Pay Period Calendar on the Payroll Services [Calendars w](https://adminfinance.fresnostate.edu/hr/payroll/calendars/index.html)ebsite.

# Table of Contents

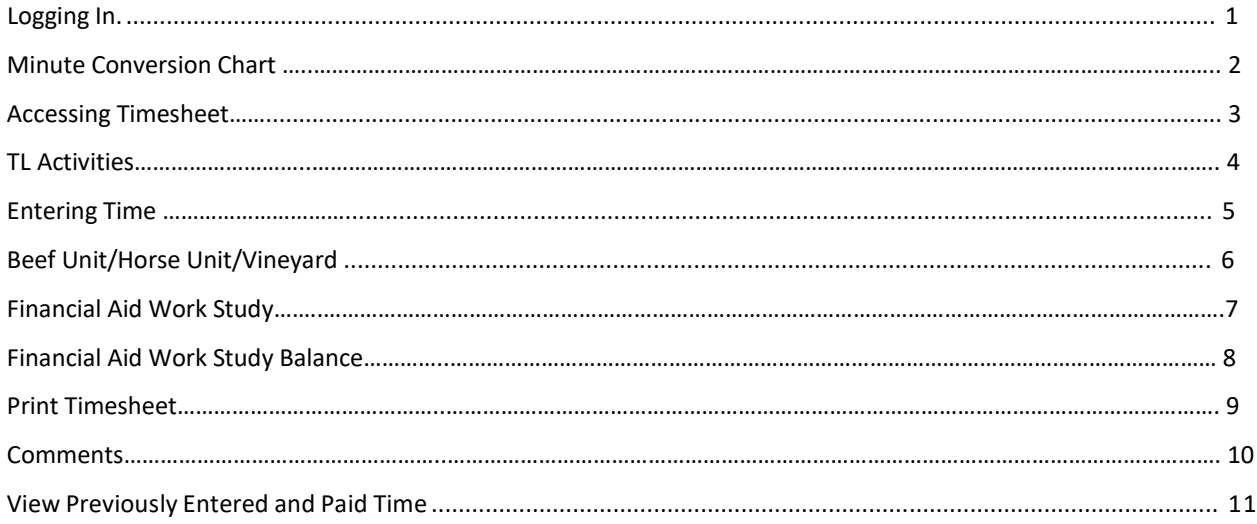

### **LOGGING IN**

This section shows how to log into your MyFresnoState portal.

D Future Students & Alumni  $\triangleright$  Apply for Admission  $\triangleright$  Class Schedule

- Continuing & Global Ed Courses - View University Catalog **Campus Links** Campus Directory Campus Calendars Campus Maps

The myFRESNOSTATE homepage displays.

- 1. Go to MyFRESNOSTATE [\(http://my.fresnostate.edu/\).](http://my.fresnostate.edu/).)
- 2. Click the MyFRESNO STATE SIGN IN button.

 $\leftarrow$ A https://my.fresnostate.edu/psp/mfs/EMPLOYEE/EMPL/h/?tab=PAPP\_GUEST

## Y**FRESN@STATE** Favorites | Main Menu Signon Sign In New User? Get an account now! Need Help? Click here for My Help **My Menu**

The Oracle PeopleSoft Enterprise Sign In page displays.

- 3. Enter your Fresno State login and Password.
- 4. Click the "Sign In" button.

Note: If you have difficulty logging in, contact the [Help](mailto:cmshelp@sjsu.edu)  [Desk](mailto:cmshelp@sjsu.edu) at 278-5000

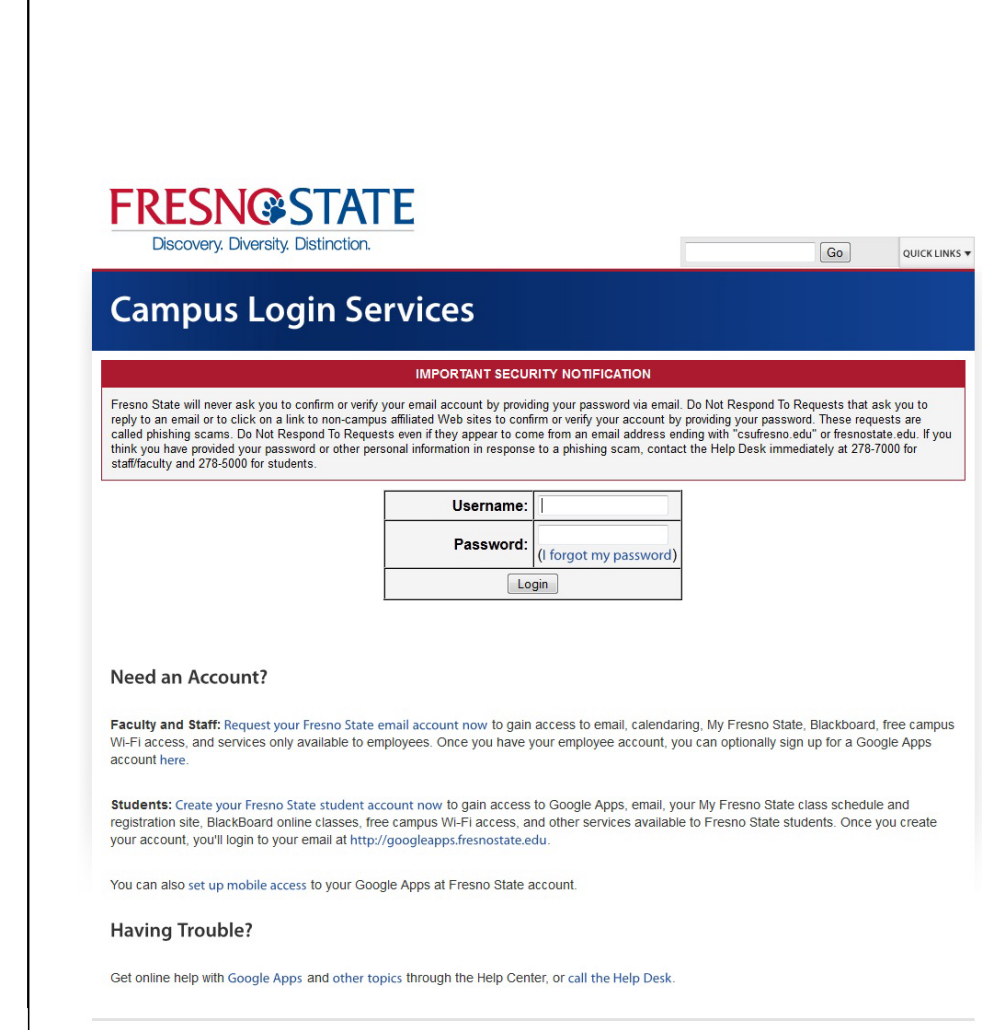

#### **MINUTE CONVERSION CHART**

Please use the following chart to properly enter fractions of an hour worked.

Fractions of hours reported for regular time worked are always reported in *tenths*.

**Example:** 1 hour 22 minutes would be reported on your timesheet as: 1.4 hours.

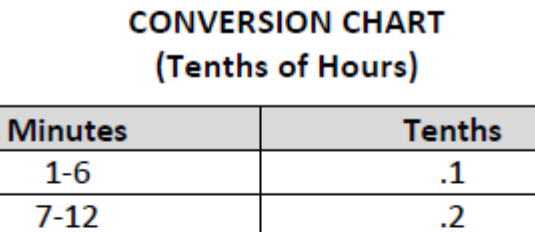

 $13 - 18$  $19 - 24$ 

25-30

31-36

 $37 - 42$ 43-48

49-54

55-60

 $\cdot$ 3

 $\mathcal{A}$ 

.5

 $.6$  $\cdot$ 

.8

.9

 $1.0$ 

#### **ACCESSING TIMESHEET**

This section shows how to access a timesheet.

 $\overline{1}$ 

If you have multiple jobs, The Main Menu displays.

1. From the Main Menu, click Employee Self Service.

#### The Employee Self Service page displays.

2. Continue navigating: Time Reporting > Timesheet.

**NOTE**: Be careful to select the correct job/record number when reporting time.

If you have only one job, you will be immediately directed to your timesheet.

Verify the following to ensure you have selected the correct job:

- Department Name
- Job Title
- Empl Rcd Nbr

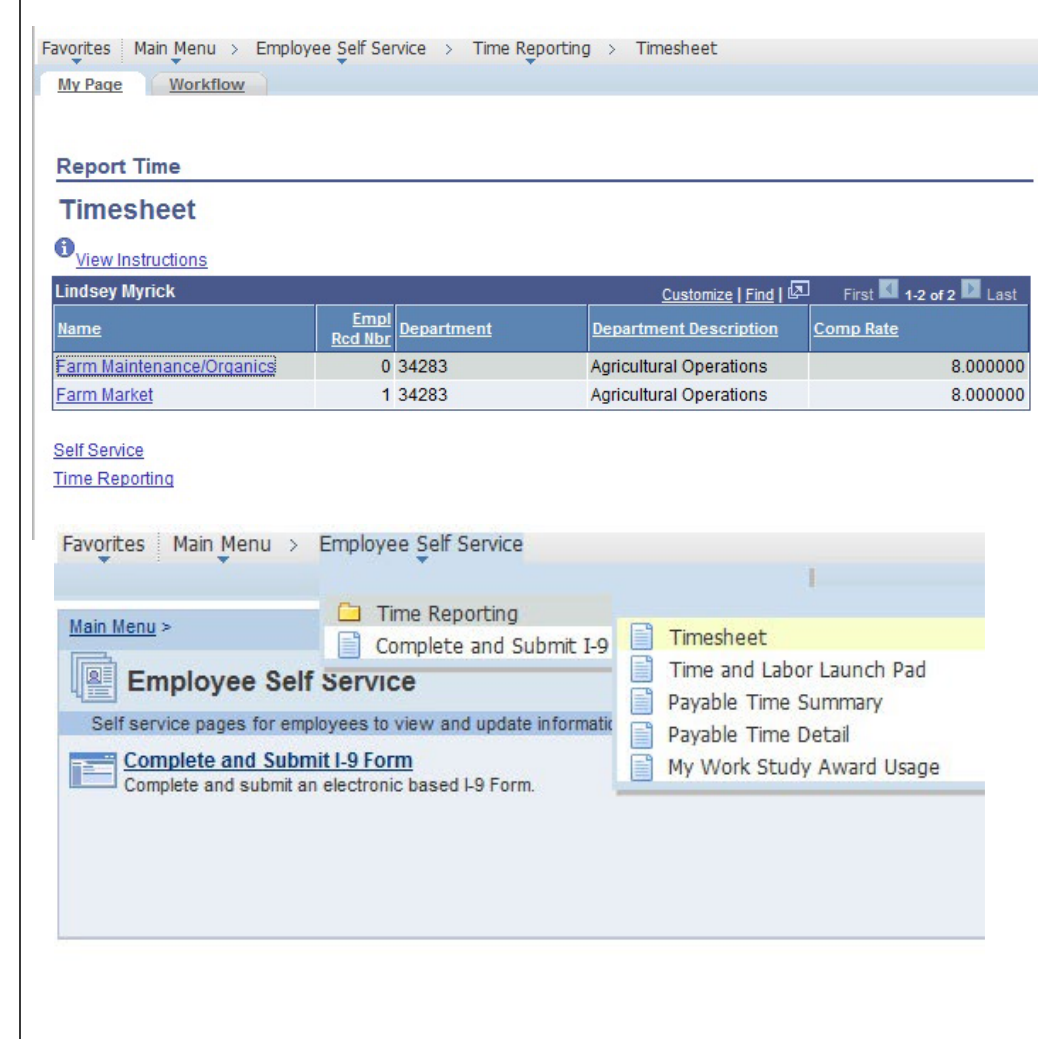

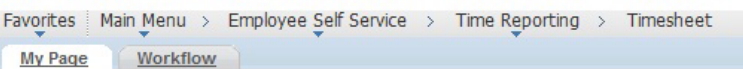

#### **Report Time**

#### **Timesheet**

## O View Instructions

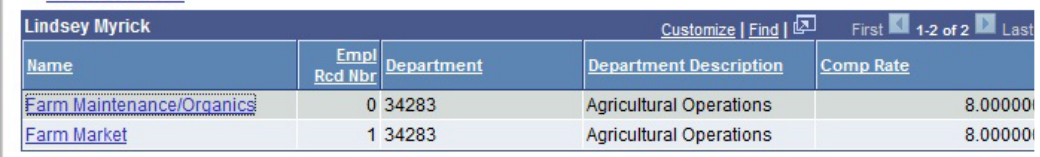

Self Service

**Time Reporting** 

## **TL ACTIVITY**

This section shows a list of activities that occur in your department. Be sure to select the correct activity when entering your time.

NOTE: If you have worked multiple activities during one day, you will need to add a row (enter "+") and record other activities. (SEE PAGE #6)

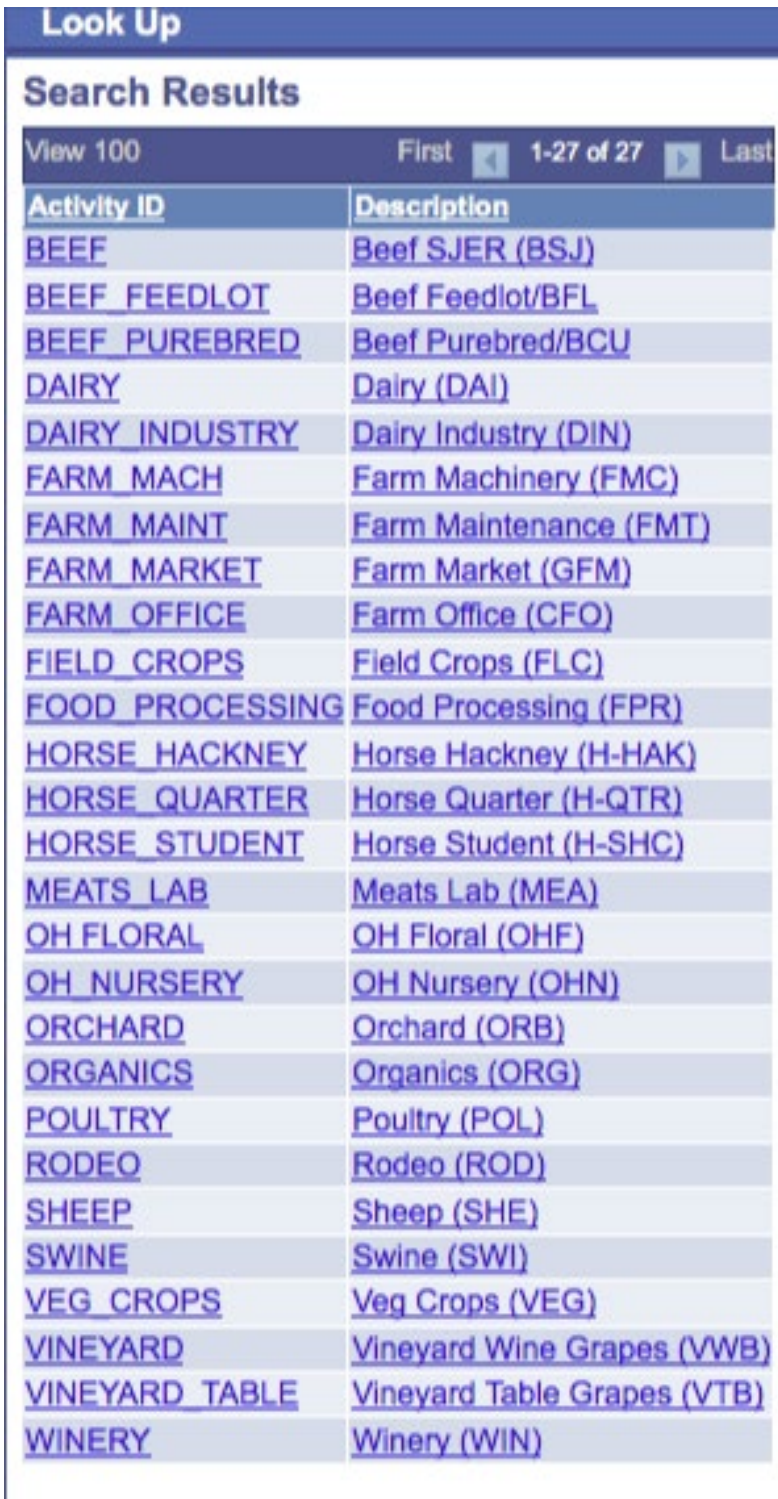

#### **ENTERING TIME**

This section shows how to enter time worked.

**NOTE:** The example shows a split screen. You will see the entire month's payperiod in self service. When viewing in self service, scroll to right to view all days

- 1. View By: Select to view your timesheet by Time Period, Week or Day
- 2. Enter time worked each day.
- 3. Click "Submit" to send your time to Timekeeper for approval
- 4. Reported Time Status: will show as "Needs Approval" until Timekeeper approves time. Once approved, will show "

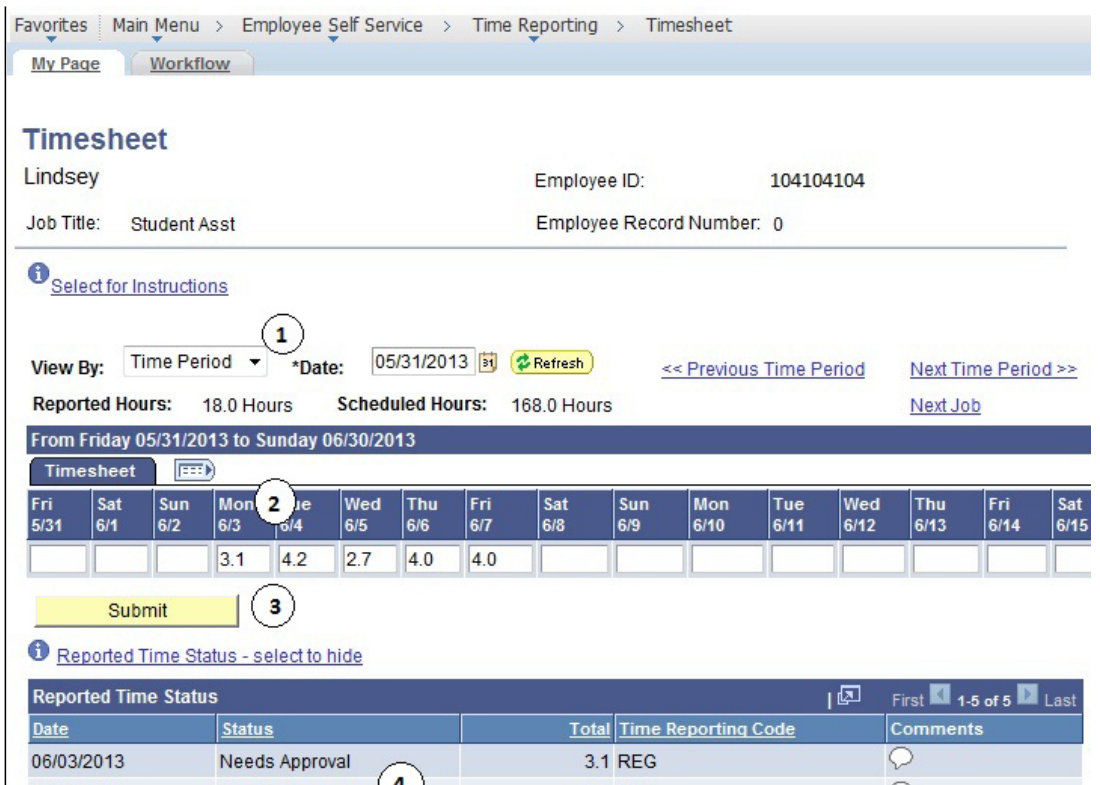

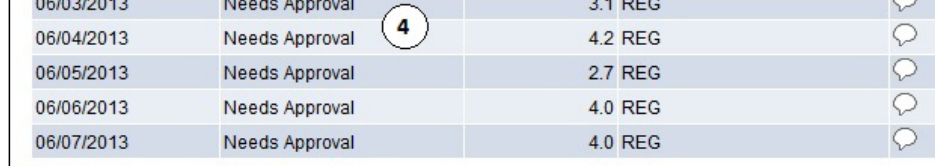

Reported Hours Summary - select to view

Balances - select to view

# **FOR BEEF UNIT, HORSE UNIT, and VINEYARD ONLY**

**NOTE**: If you are working in the Beef Unit, Horse Unit, or Vineyard, please add rows to your timesheet to differentiate between tasks. (See example below). **SEE PAGE #4 FOR TL ACTIVITIES**

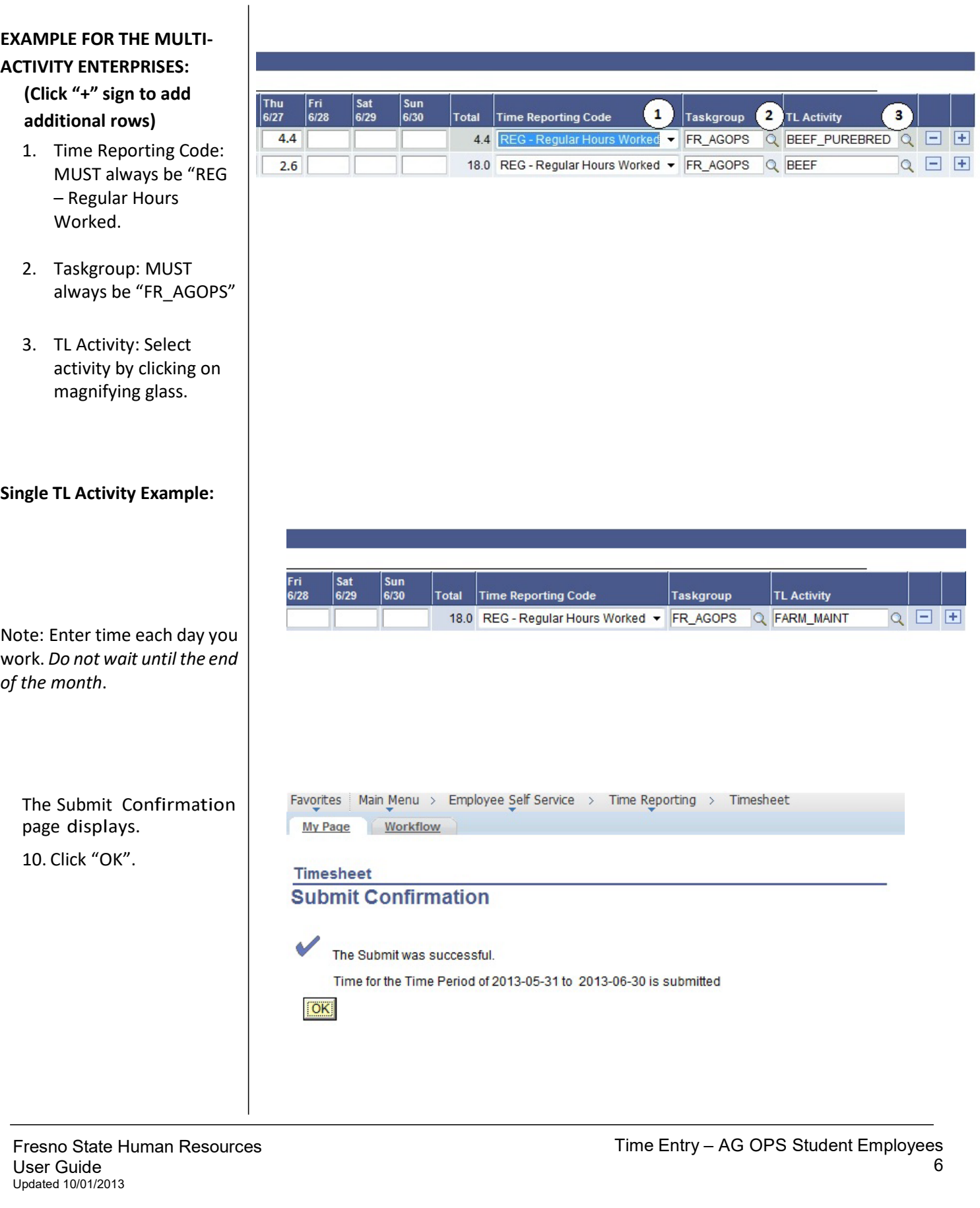

#### **FINANCIAL AID WORK STUDY**

This section instructs you on time entry if you are a work study student. If you have any questions regarding your work study assignment or award, please contact the Financial Aid office at (559) 278-2182.

This example shows a student with both On-Campus and Off-Campus Work Study positions. Chose which assignment you would like to report time for.

If you are working in an offcampus work study position, **print time sheet** and submit it to your supervisor monthly for approval of your hours. **(Print Timesheet see page #9)**

Your supervisor will forward your timesheet to the Financial Aid Department

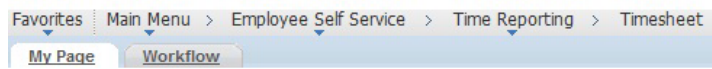

**Report Time** 

#### **Timesheet**

#### $\theta$ <sub>View Instructions</sub>

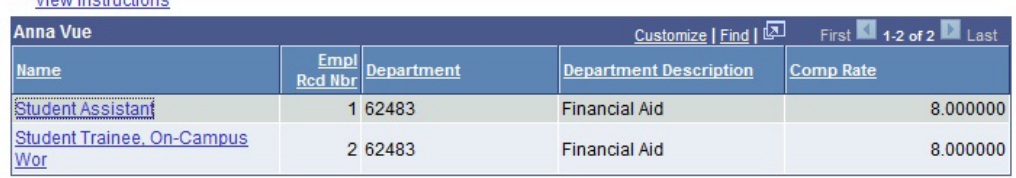

Self Service

**Time Reporting** 

#### **FINANCIAL AID WORK STUDY BALANCE**

This section shows you how to find your work study balance remaining as well as the error message that will appear should you exceed your work study award balance.

Favorites Main Menu > Self Service > Fresno HCM > My Work Study Award Usage

To find your Work Study Award Balance

1. Main Menu > Self Service > Fresno HCM > My Work Study Award Usage

My Work Study Award Usage My Work Study Award Usage Review your work study award usage below, by aid year and term. Work Study Aid Year First **Ell** 1 of 1 **Ell** Last Find | View All Aid Year:  $2013$ Term First 12 de 2 Last Find Term: Spring 2013 Awards &<br>Usage nize | Eind | View All | 圆 | 画 Cus First п Award College Work-Study \$2,744.00 \$2,744.00 Used Amount includes any hours you have entered on a timesheet. Term: Fall 2012 Awards & mize | Eind | View All | @ | 翻 First **Ed** 1 of 1 Custo Usage Award rd Ar College Work-Study \$1,906.40 \$1,906.40 Used Amount includes any hours you have entered on a timesheet.

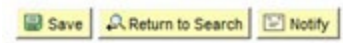

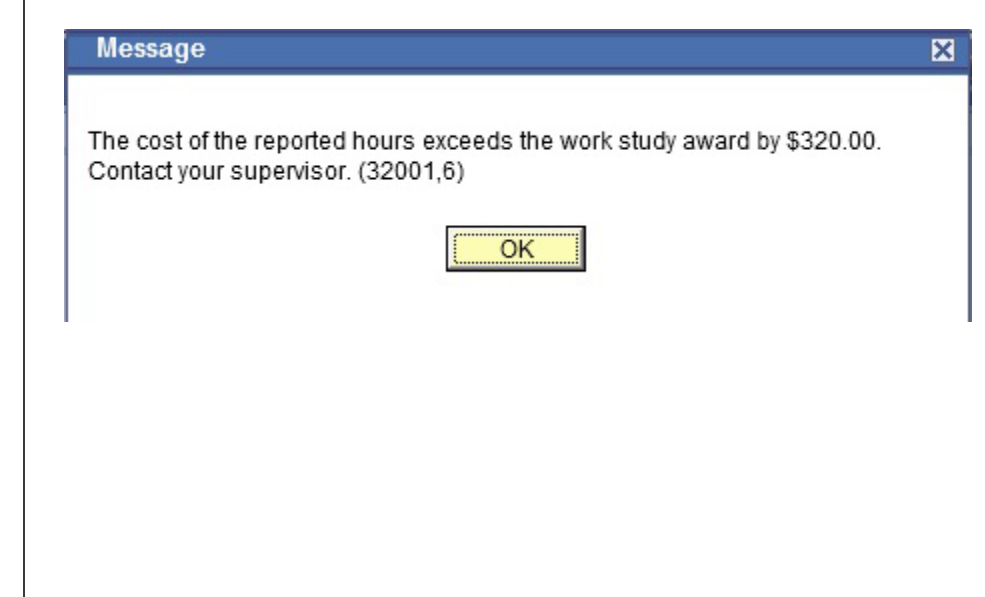

Should you exceed your work study balance, the following error message will occur when you are inputting your hours worked.

**NOTE:** Should you receive this error message, contact your supervisor immediately to ensure you are paid in a timely manner

#### **PRINT TIMESHEET**

link.

timesheet.

All student employees have the ability to print a timesheet. Only off-campus Work Study students are required to print timesheets monthly and provide it to his/her supervisor for signature.

Favorites | Main Menu > Employee Self Service > Time Reporting > Timesheet Timesheet may be printed by Workflow My Page clicking the "Print Timesheet" **Timesheet** 104104104 Employee ID: Job Title: Student Asst Employee Record Number: 1 **O** Select for Instructions View By: Week 05/31/2013 [6] \$ Refresh \* \*Date: << Previous Week Next Week >> Scheduled Hours: 0.0 Hours Reported Hours: 15.0 Hours Previous Job From Friday 05/31/2013 to Thursday 06/06/2013 Timesheet 1110 Fri Sat Sun Mon Tue Wed Thu Reported Time Status - select to hide **Reported Time Status** 问 First 1-3 of 3 2 Last Date **Status Total Time Reporting Code Comments** 06/04/2013 Needs Approval **5.0 REG** Q O 06/05/2013 Needs Approval 5.0 REG  $\circ$ 06/06/2013 Needs Approval 5.0 REG Reported Hours Summary - select to view Balances - select to view Return to Select Job **Print Timesheet** Self Service **Time Reporting** FRESNGSTATE Discovery. Diversity. Distinction. Timesheet 104104401 Adjacent is the view of a printed Employee Id: Rate of pay: 8.00 Employee Record Number:  $\mathbf{0}$ From Friday 05/31/2013 To Sunday 06/30/2013 Number of Hours Report Code Date **Status** Worked Regular Hours Worked 06/03/2013 Needs Approval 6.00 06/04/2013 Regular Hours Worked Needs Approval 6.00 Regular Hours Worked 06/05/2013 Needs Approval  $4.00$ Regular Hours Worked 06/11/2013 Needs Approval 6.00 06/12/2013 Needs Approval Regular Hours Worked  $6.00$ 06/13/2013 Needs Approval Regular Hours Worked  $4.00$ Regular Hours Worked 06/19/2013 Needs Approval 6.00 06/20/2013 Needs Approval Regular Hours Worked  $6.00$ 06/21/2013 Regular Hours Worked Needs Approval 4.00

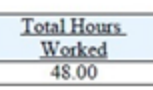

### **COMMENTS**

There are occasions when you must enter a comment in addition to your daily hours. Examples: Making changes to already approved time, any reason for change to normal work hours (late, making up time, covering hours for someone).

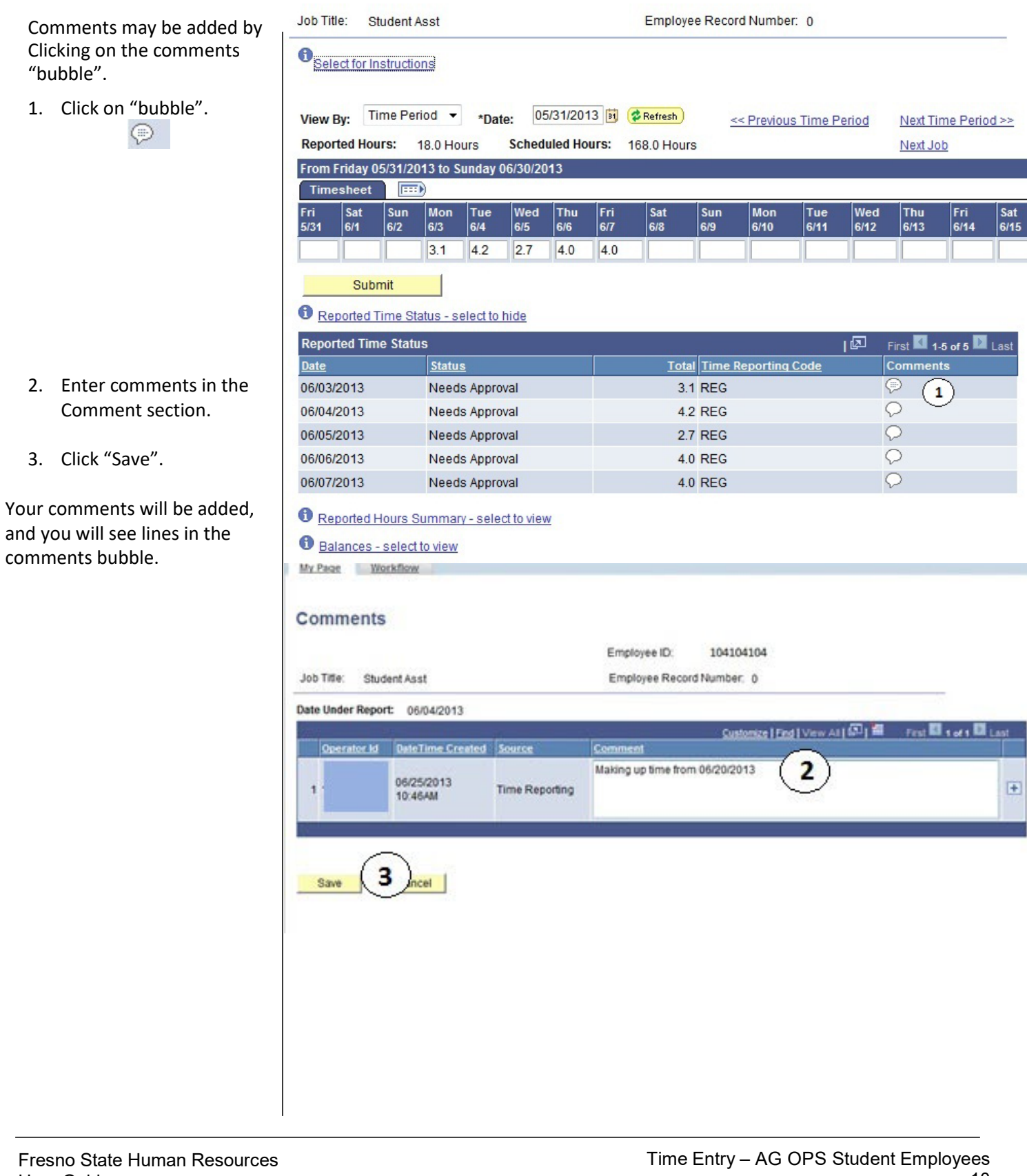

## **VIEW PREVIOUSLY ENTERED AND PAID TIME**

This section demonstrates how to use the Time and Labor Launch pad to view time entered by month.

The Main Menu displays.

1. From the Main Menu, click Employee Self Service.

2. Continue navigating: Time Reporting > View Time > Time and Labor Launch Pad

Main Menu > Self Service > Time Reporting >

**View Time** 

View your schedules, forecasted, payable and comp time, exceptions and more.

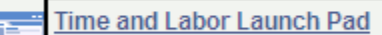

View a summary of your reported time and access other transactions.

The Time and Labor Launch Pad displays, showing the current month.

Note: If you have multiple active jobs, a Job Title: dropdown menu will display.

- 3. To change the time period, use the dropdown menus, and then click the View button.
	- Reported Hours: time submitted
	- Payable Hours: time that has been approved
- 4. Click linked dates for more information about the time (see following).

Note: The legend at the bottom explains the values that appear in the calendar.

A Date Details box (from above screenshot) displays.

5. Click the linked date.

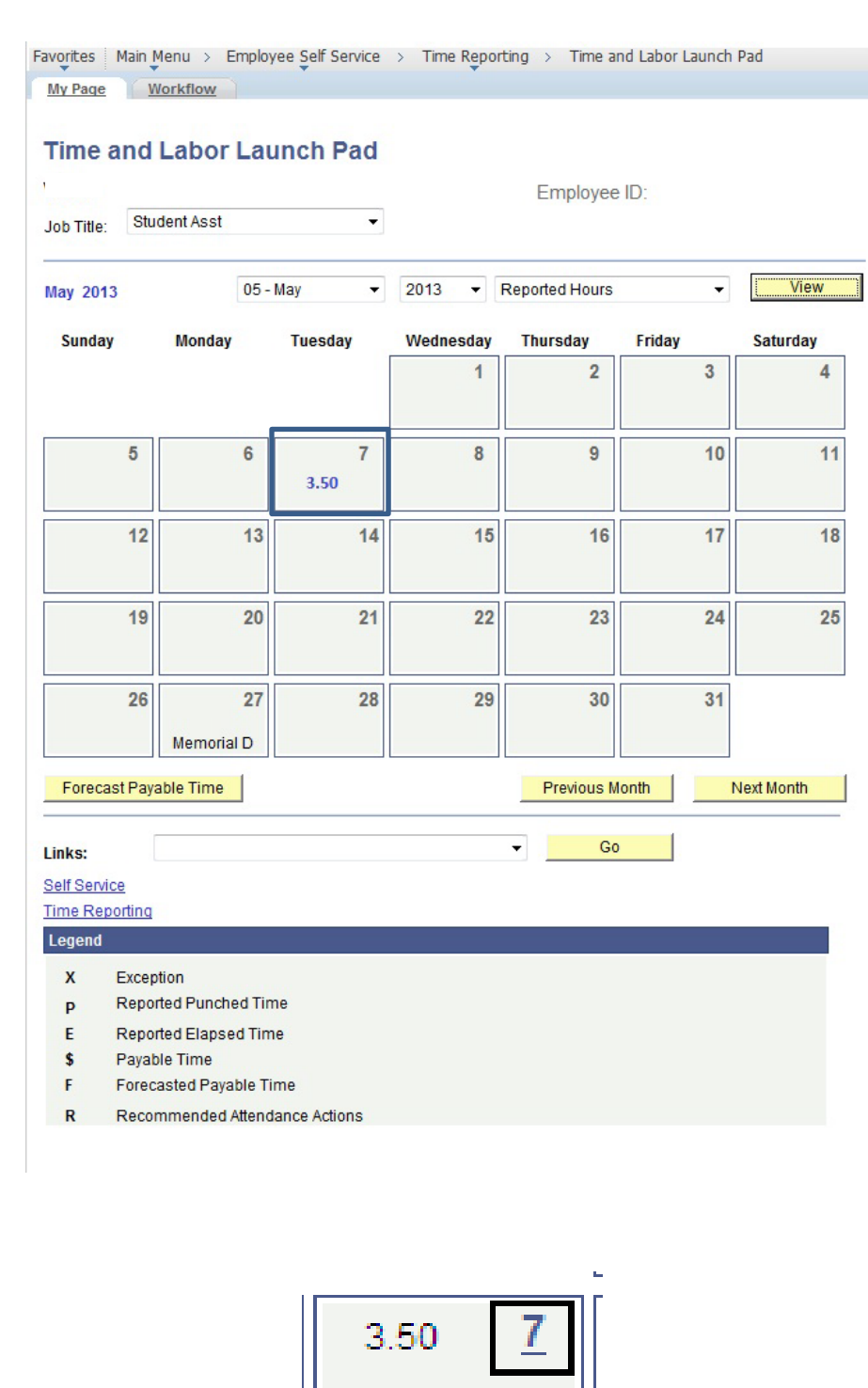

E

Details about reported time displays.

- If Status is **blank**, then the time is not approvable by your supervisor.
- If Status is **Needs Approval**, your supervisor needs to approve time.
- If Status is **Approved**, your supervisor approved the time.
- If Status is **Transmitted** – Sent to PIP, information has been sent to the State Controller's Office for processing

#### **Details for:** 02/07/2012

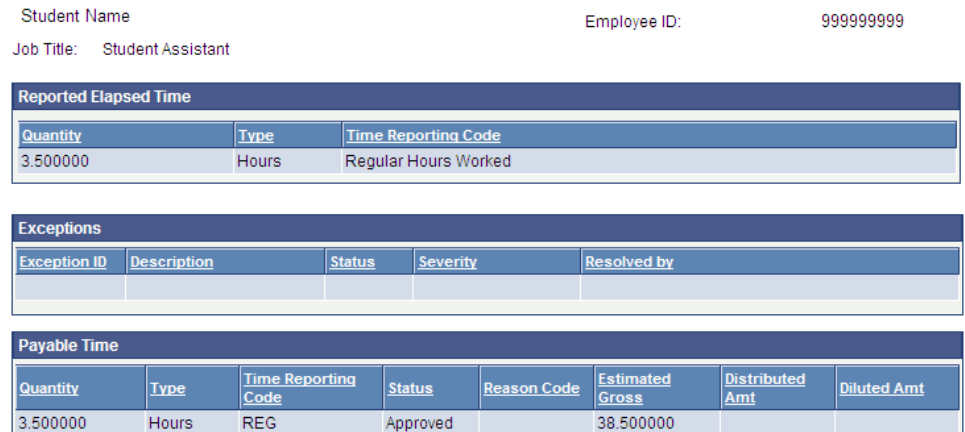

Return to Calendar